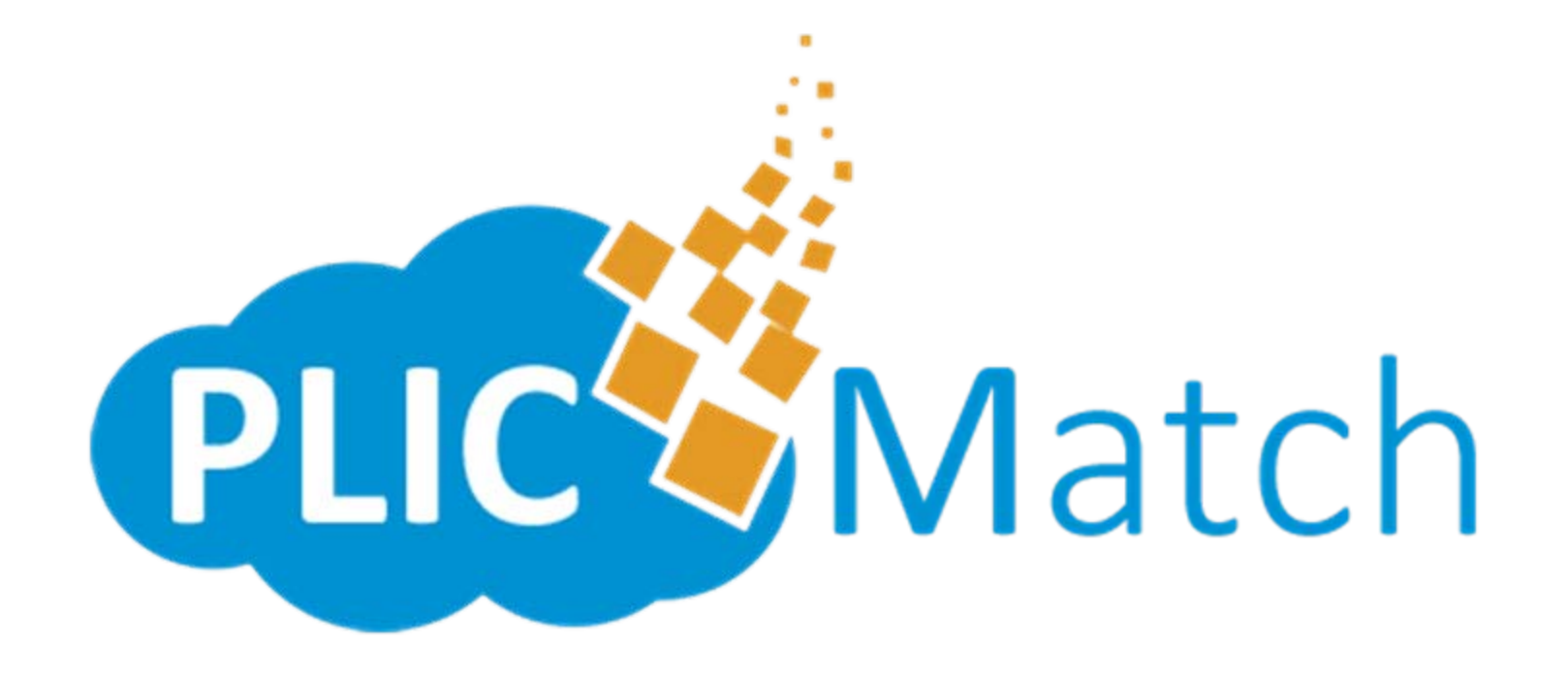

#### Mastering Volume Photography Training

# **Getting Started**

 $\blacktriangleright$ You will receive *an email* stating your lab has created an account for you on PlicMatch. Click the *Accept Invitation* link to take you to the registration site. Your account will not be created until you access this link and set your password.

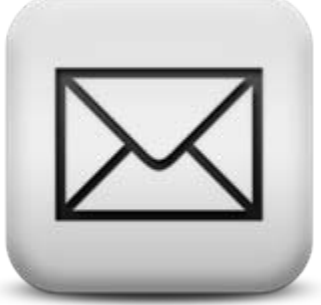

Note: A quality internet connection is required to submit orders to your lab. We recommend being connected to the internet via hardwire, rather than through a wireless connection, to ensure accuracy of your orders.

#### **Set Your Password**

 $\mathbf{F}$  The very first thing you will need to do is set up a password. Once you've entered a unique password, hit the blue Set My *Password* button.

Note: Keep a note of your password somewhere. We do not have access to look up any password information for you.

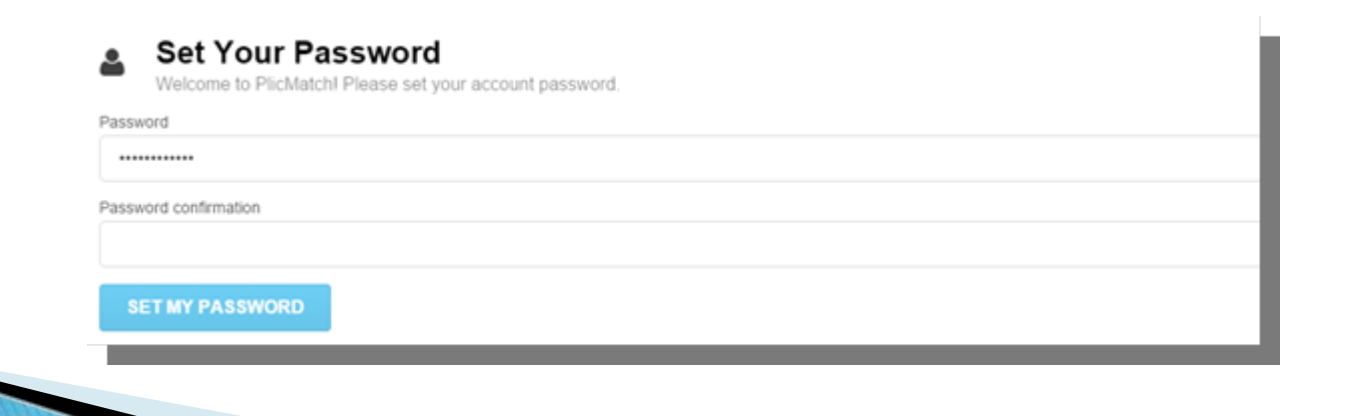

# Set up Your Studio Profile

 $\blacktriangleright$  Your next step will be to set up your studio profile information. This is the information your lab will use for contact and shipping information. Once complete, press the blue *Save Profile* button.

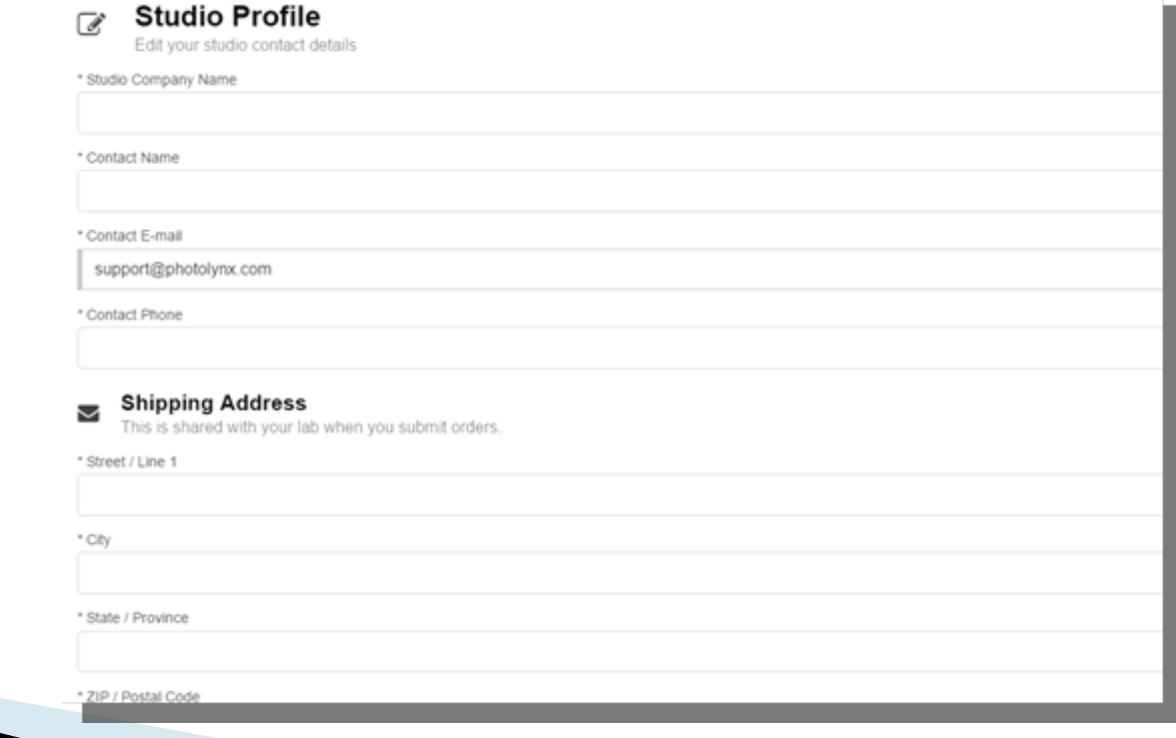

## **Studio Snapshot**

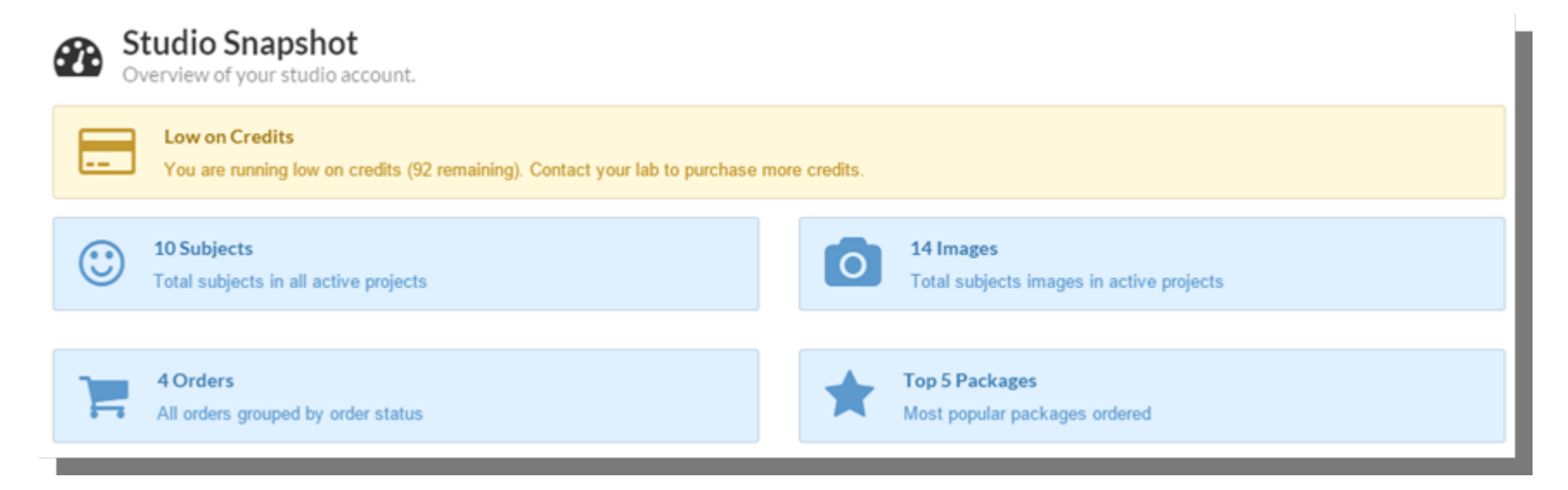

▶ Your main screen of PlicMatch will show your *Studio Snapshot*. Here you can see your active jobs, how many credits are remaining, how many subjects you have in your active jobs, how many images are in your active jobs, how many orders and your top 5 packages.

#### **Studio Menu**

- ▶ ▶ Your *Studio Menu* to the left of your main PlicMatch screen will allow you to view other menus available for you:
	- ▶ Snapshot will take you to your *Studio Snapshot* screen
	- ► Your Jobs will take you to *My Projects* screen. Here you will see all of your active jobs.
	- ► Your Orders will take you to your *My Orders* screen. Here you can view any orders you have pending, submit orders to your lab, and view any orders you have submitted to your lab.

#### Account

 $\blacktriangleright$ Your *Account* menu to the left of your main PlicMatch screen will allow you to view Your Profile. Select this option to change/edit any of your account information you entered when setting up your PlicMatch account.

## **Creating a New Project**

▶ To create a job in PlicMatch, select *My Projects* from your *Studio Menu* screen.

- 1.Type in the *name* of your job (ie: Jones Middle School)
- 2.Select your *Project Type*
- 3.Select your *Catalog Program* (your packages)
	- $\circ$  If your lab has packages available for you to choose from, you can select Use default package program from lab and select your program from the drop down.
	- To create your own packages, select *Create your own packages from the catalog* and be sure your lab's PUD is loaded in the drop down menu.
- 4. Select *Create Project*

# **Edit Project Template**

▶ Your lab will specify which data fields are necessary in order to process your orders. On this screen, you can select the order you'd like to have them when inputting data. Simply drag and drop the fields to select their order. Select Save Project Settings when finished.

Note: Your top 3 fields will be marked as "Primary Fields".

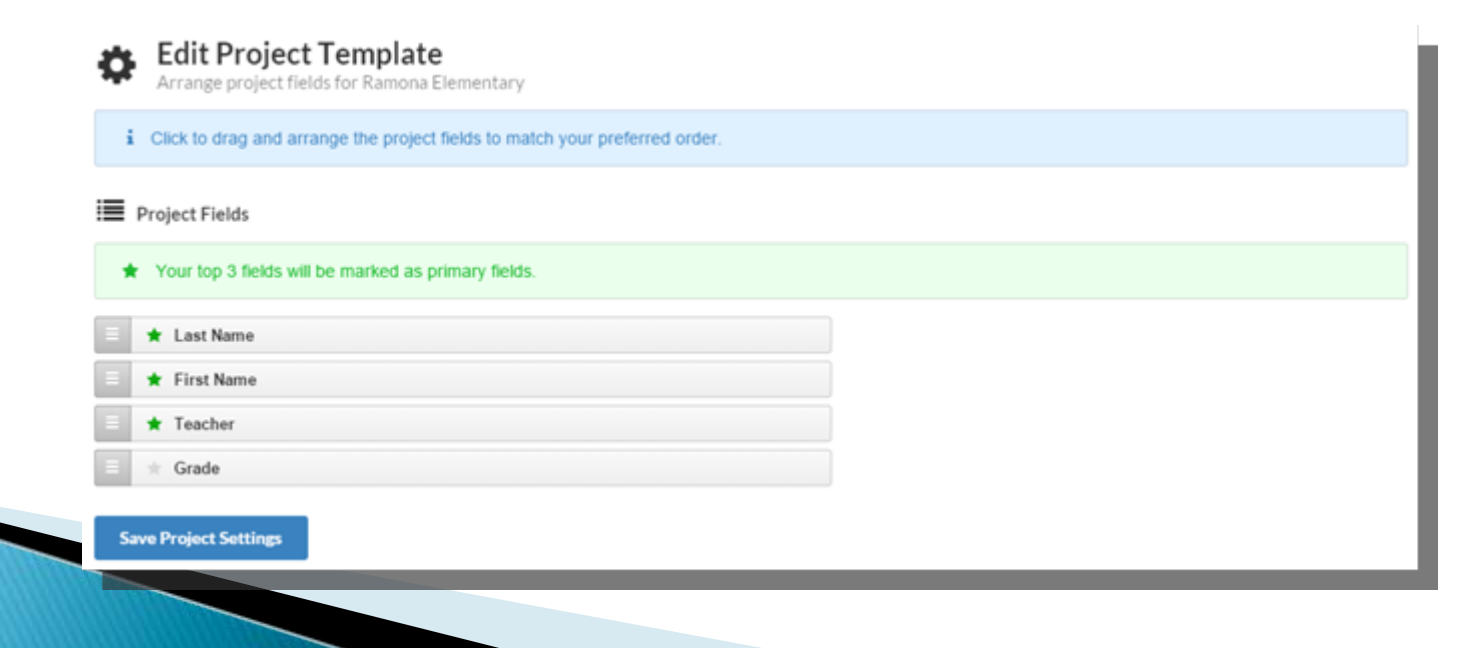

# Upload Photos/Subjects

▶ Once you are finished editing your data fields, you are now ready to upload your images and data for this job. To do this, simply select the *Select Files* (for images only) or *Select Folder* (for images and data) button to browse out to your files. If your images are separated among subfolders, check *Also* include files within sub-folders.

Note: Each individual image must be a PNG or JPEG image that is no larger than 10 MB

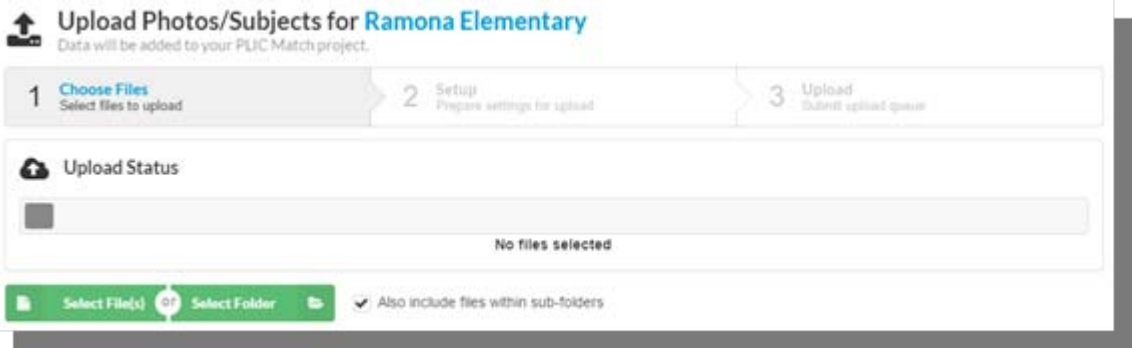

▶ If loading in data, slide the slider for *Import Subjects from selected data file:* and make sure your data file is selected in the drop down. If your data has a header, slide the slider for *First row of data file is header* 

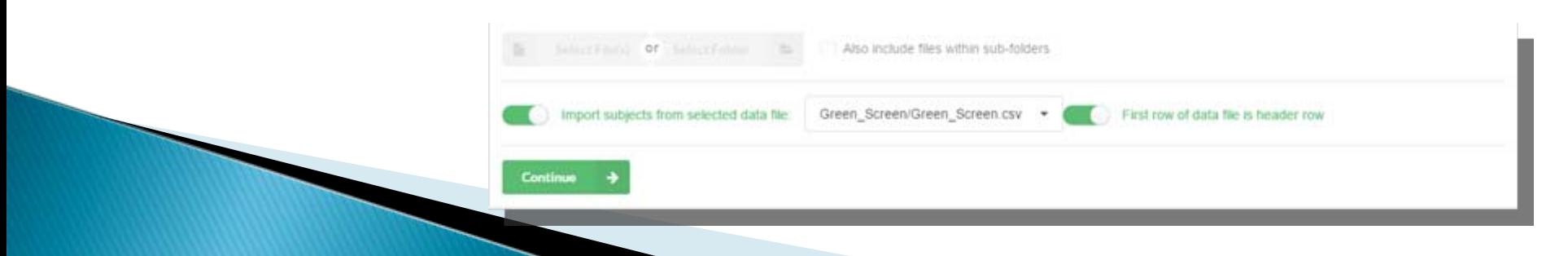

## Upload Photos/Subjects, (Cont.)

- $\blacktriangleright$  Go through and map your data to the correct fields. When you get to the field for your image name, select  $\sqrt{s}$ Image Filename. Press Start Uploading when done.
- $\blacktriangleright$  Depending on how large your images are and how many you have, the upload process can take a few minutes. You can choose to have PlicMatch email you once your upload is complete.

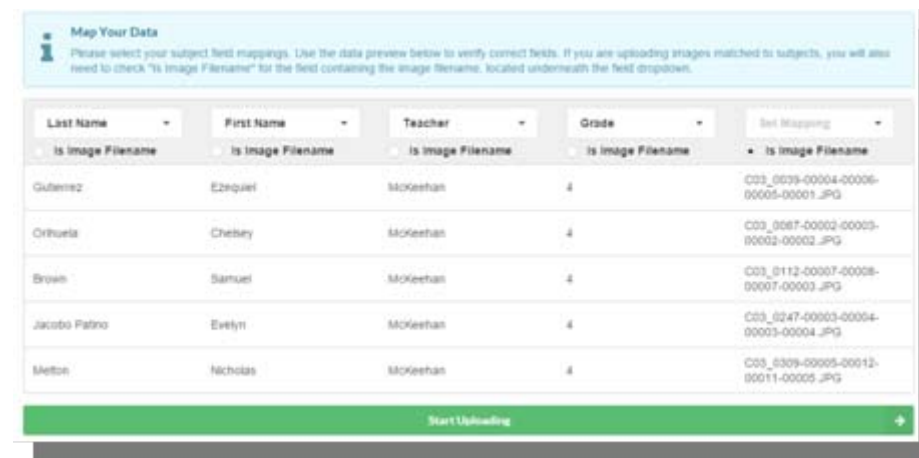

‣ When your images and data are finished uploading, you will see the following notification:

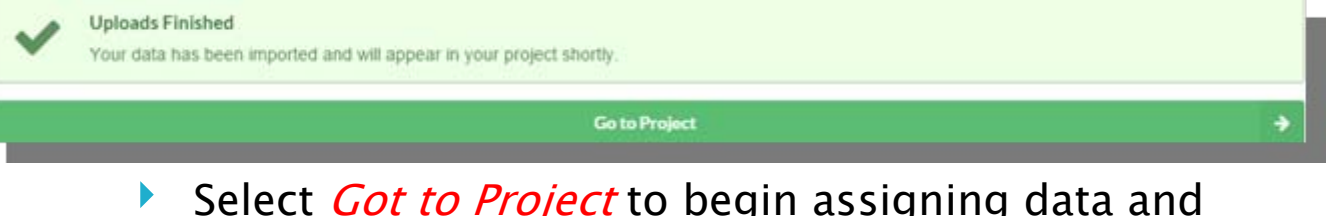

Select *Got to Project* to begin assigning data and packages to your images.

## **Creating Catalogs**

- ▶ If you would like to create your own packages rather than use a package available from your lab, you can select the *Edit Packages* button on your *Match* screen. This will take you to your *Edit Catalog Program* screen.
- ▶ You will first need to create a *Catalog*. Your *catalog* is what your group of packages will be filed under (ie: Fall Portraits). Your *Packages* for this corresponding catalog will be listed under this *Catalog* (ie: Package A).

- ▶ Type in the *Name/Description* of your *Catalog*
- ▶ If you want taxes to be charged, type in your correct  $Tax$  Rate and check box next to Taxed.

## Creating a Package

- ▶ After you have typed in all the information for your *Catalog*, select the *Add* Package button.
- 1. Type in your *Package Description* (ie: Package A)
- 2. Type in your *Price* (optional)
- 3. Type in your *Cost* (optional)
- 4. Type in your *Commission* (optional)
- 5. Check off whether this package is to be *Taxed* (optional)
- <sub>6.</sub> Click the green *Add Unit* button

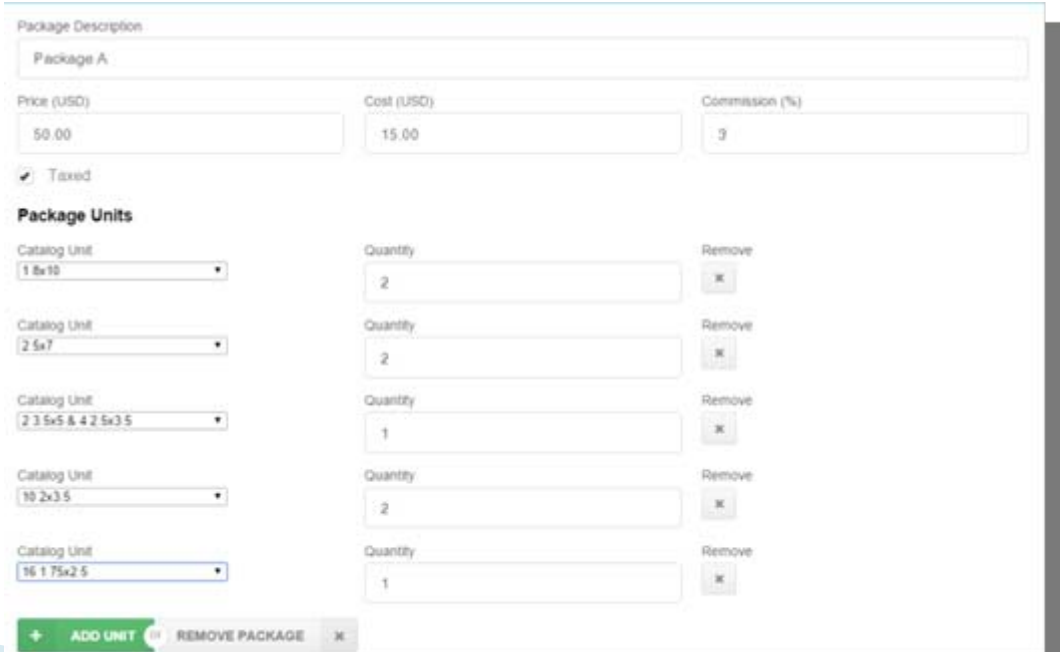

# Creating a Package, (Cont.)

- 7.Select your *Catalog Unit* from the drop down menu
- 8.Select your *Quantity* from the drop down menu
- 9.Follow steps 6-8 until all of your units are selected for this package
- 10. You can then *Add Package* to create more package options
- $11$ . When finished adding all of your packages to your catalog, select the blue Save Catalag Program button.
- Ы Once you are finished adding/editing all of your packages, you will be taken to the *My Jobs* screen. You can select the green *Match* button to continue on to input data for your images.

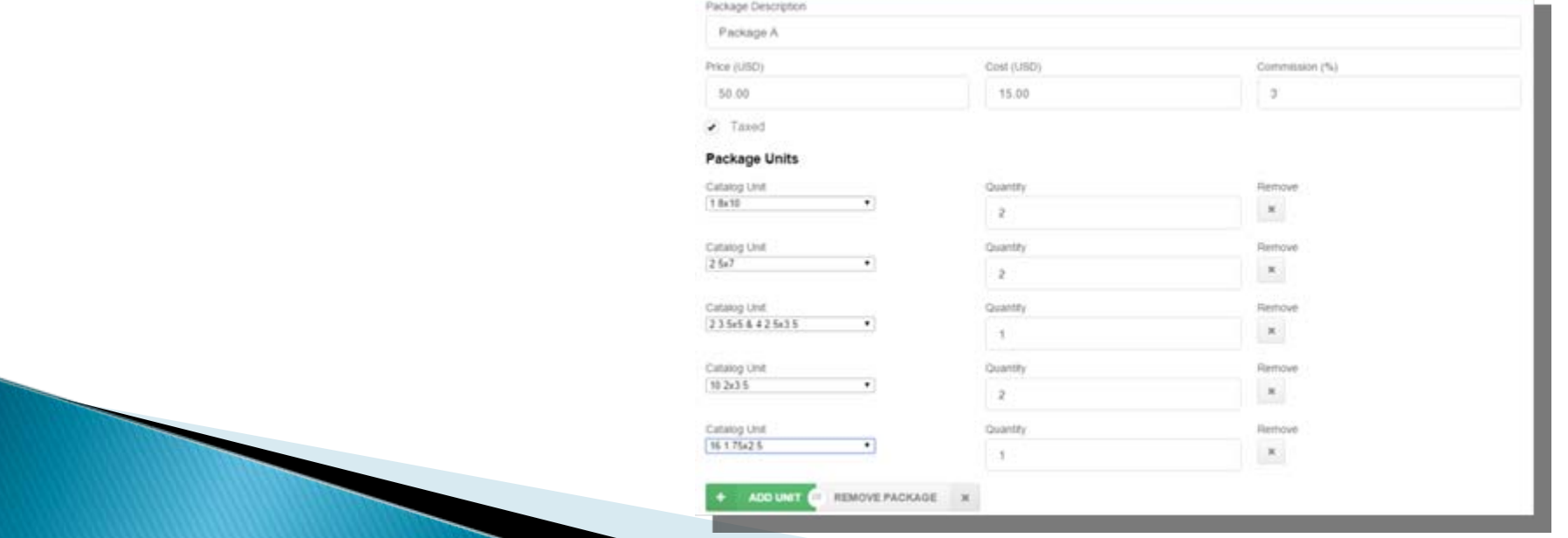

# Match

- ▶ ▶ Your *Match* screen is where you will enter data for your images. You will see your images lined up at the top, a section for entered records to the left (will say *No Subjects* if you have not uploaded data) and your packages listed to the right.
- ▶ To start entering data for your subjects:
- 1.Select the *green plus sign* to add a subject
- <sub>2.</sub> Enter the subject's *information*
- <sup>3.</sup> Hover over their image, and select *Assign Pose* (if they have more than one image, do this for all their images)  $* 10.0$
- 4. If they are purchasing a *package*, click on the order package in which they have ordered
- <sub>5.</sub> Click the green *Save Subject* button

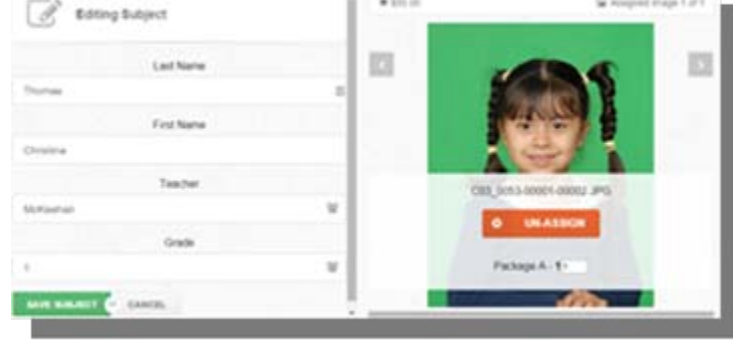

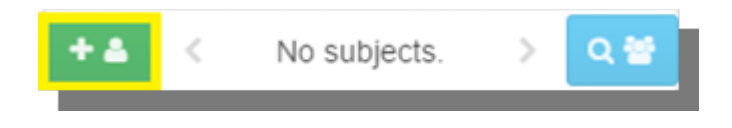

# Match, (Cont.)

- $\blacktriangleright$ You will then see your subject's information populate to the *left* of the screen.
- ¥ To edit data/assign packages to an already matched job:
- 1.Select the green *Edit* button on the subject's record
- 2. Edit any data information
- <sub>3.</sub> Click the gray *Order Package* button for the package they have ordered
- 4. Click the green *Save Subject* button
- ▶ When complete, hit the *Exit Fastmatch* button to go back to your main PlicMatch menu screen.

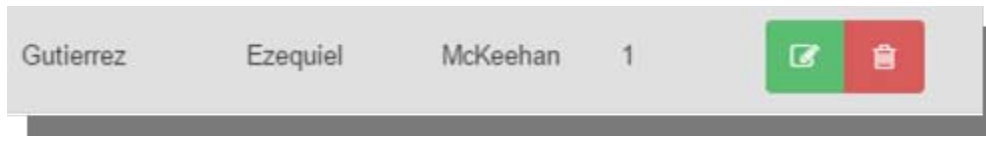

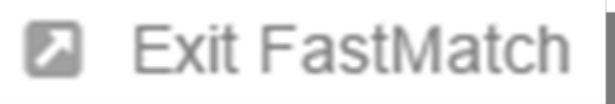

**■** Order Package

## **Match Menu Options**

- $\blacktriangleright$ Under your *My Projects* screen, you will see a listing of all your projects, the type of job they are, how many images are assigned and unassigned, and the number of subject. Under the *Actions* menu, you will see a green *Match* button. Clicking the dropdown button next to the green Match button will show you your different *Match Menu* options.
- ▶ Your options here are:
- 1. Upload Photos/Subjects: This will take you to your *Upload Photos/Subjects* screen, allowing you to add more images and data to your job.
- 2. **Project Orders**: This will take you to your *My Orders* screen. Here you will see a listing of all your orders, their status and access your order form.
- Edit Catalog Packages: This will take you to your *Edit* 3.Catalog information and add/edit Package information. Catalog Program screen. Here you can edit your
- 4. project. Edit Project Details: This will take you to your *Project* screen, allowing you to change the name of your
- 5.Archive Project: This will allow you to archive your project and remove it from your screen.

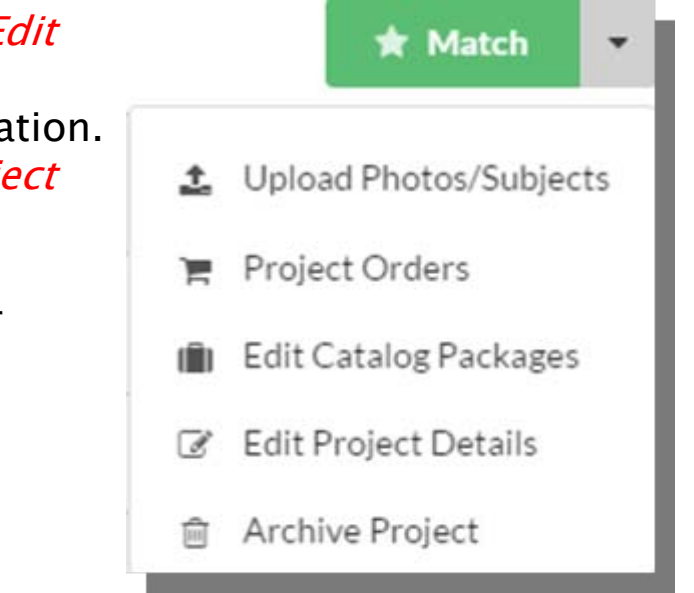

#### **Submitting Orders to** Your Lab

- $\blacktriangleright$ Under your *Studio Menu*, you should see a notification that you have new orders. Click My Orders to access this.
- $\blacktriangleright$ Under  $My$  Orders you will see how many job orders you have, their status and the actions you can take for them. Before submitting your orders, you must first verify your order:
- 1.Click the green *Order Form* button
- 2.Confirm your order is correct by verifying the information under *Overview*
- 3.. Click *Full Order Details* to confirm you have all the packages ordered for this job
- 4. If you need to assign more packages, or delete a package from a subject, click the green Continue Matching button to go back to your Match screen
	- a) Click the green *Edit Subject* button to add/delete packages
	- b) Once complete, hit your *Exit Fastmatch* button and go back to *My Orders* screen.

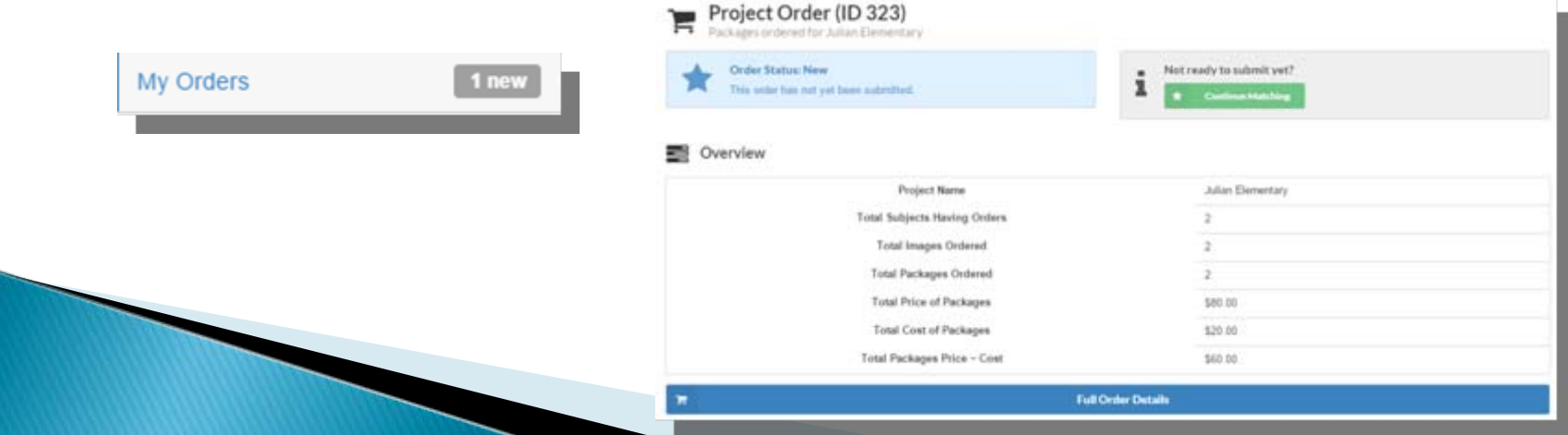

#### **Submitting Orders to** Your Lab, (Cont.)

- ▶ If everything is correct, you can now *Submit Order*
- 1.To submit *only subjects that have ordered packages*, select the *first* option
- 2.To submit *your entire job*, even those who have not ordered packages, select your *second* option

Note: Both options will show you how many credits this will cost. If you do not have enough credits to submit, you must contact your lab for more credits.

- <sup>3.</sup> If your job has any service items, change the drop down option from *No* to *Yes*
- 4.Press the green *Send Order to Lab* button

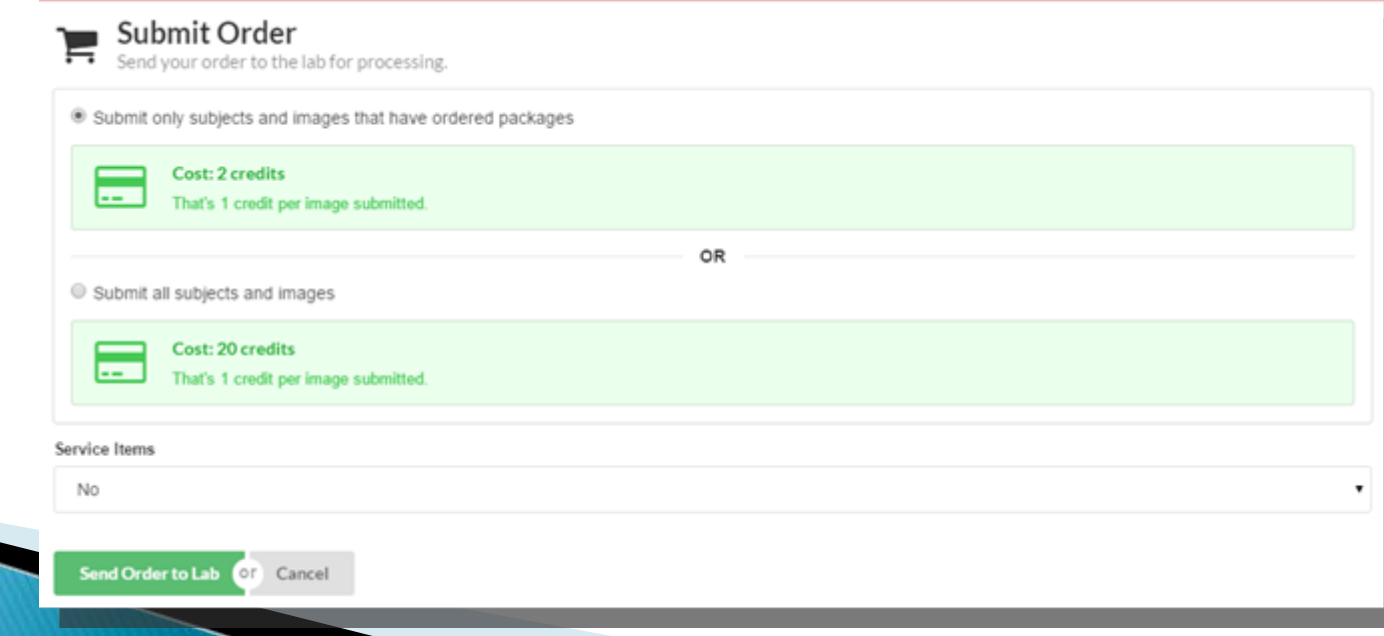

# My Orders

- $\blacktriangleright$ Click on this menu option to get a listing of your orders, their *status* with your lab, and to access your *order form*.
- ▶ You can also *search* for specific subjects in this screen. Simply type their name in the *Find by Subject* box in the top right hand corner, and hit *Enter*. Your jobs will be filtered based on the specific data.

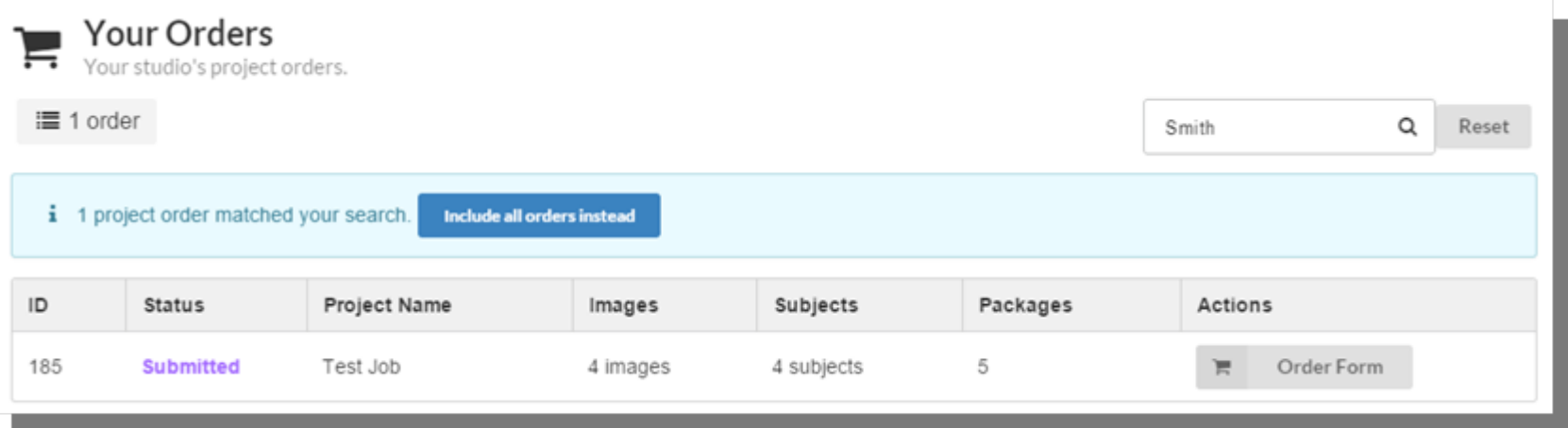

#### **Your Order Status**

Once submitted, you will receive a *Project Order ID Number*, and will see your order status, how many credits spent, and be able to see your *full order details*. An email with this information will be sent to the email under *Your Profile* as well as to your lab.

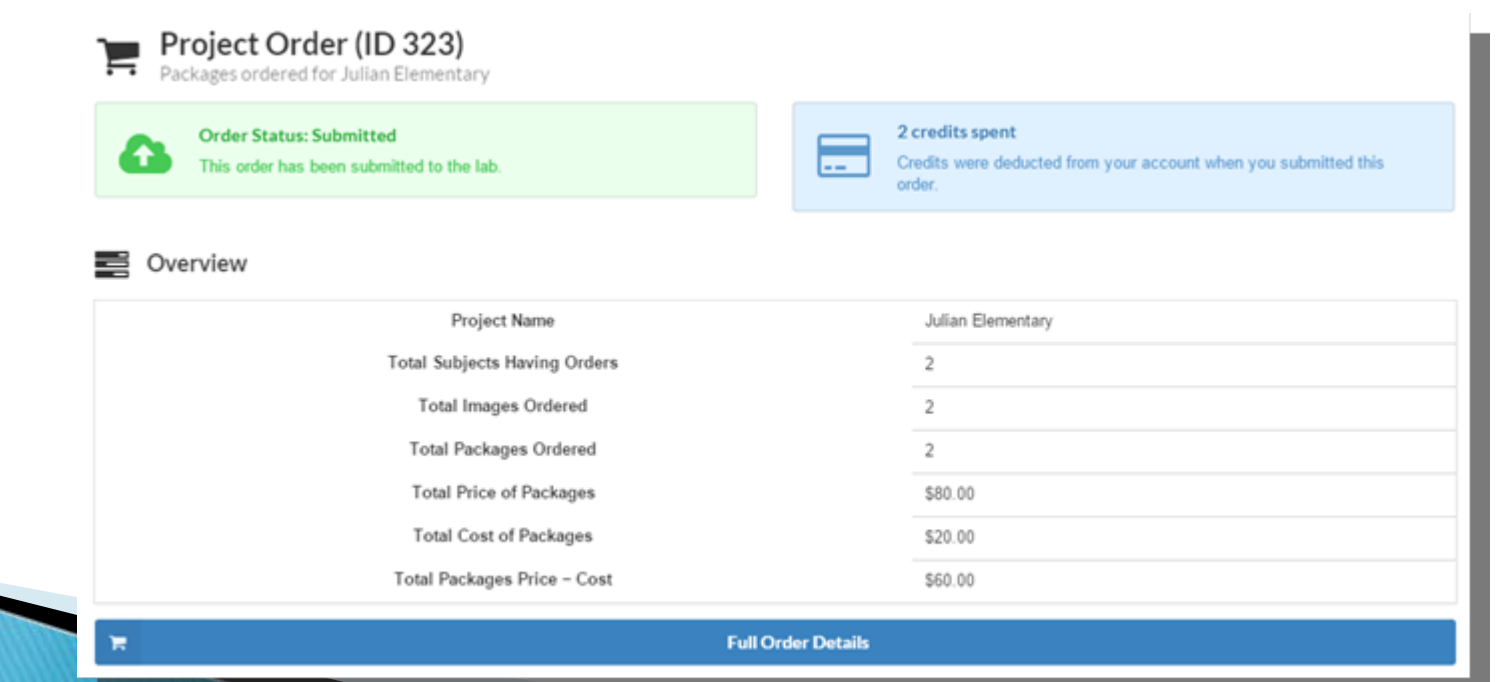